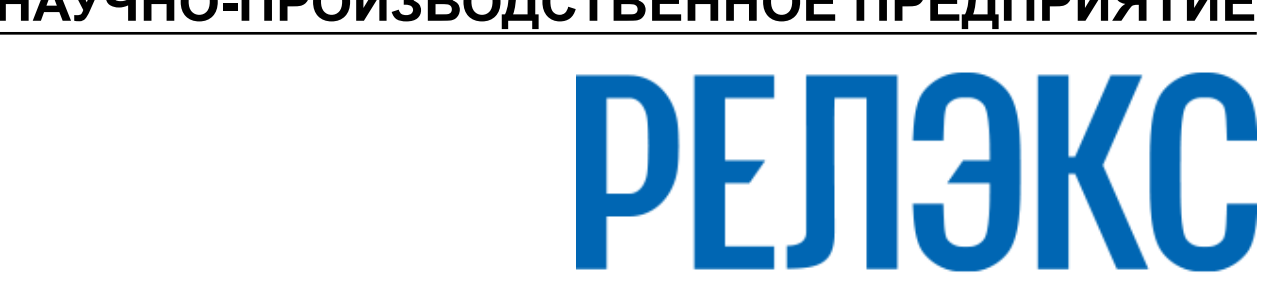

# **НАУЧНО-ПРОИЗВОДСТВЕННОЕ ПРЕДПРИЯТИЕ**

# **Графическая утилита тестирования базы данных**

# ЛИНТЕР БАСТИОН ЛИНТЕР СТАНДАРТ

<span id="page-0-0"></span>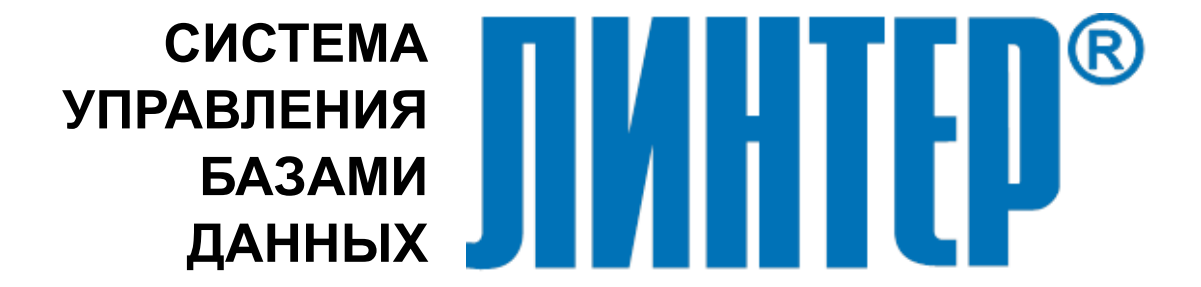

#### **Товарные знаки**

РЕЛЭКС™, ЛИНТЕР® являются товарными знаками, принадлежащими АО НПП «Реляционные экспертные системы» (далее по тексту – компания РЕЛЭКС). Прочие названия и обозначения продуктов в документе являются товарными знаками их производителей, продавцов или разработчиков.

#### **Интеллектуальная собственность**

Правообладателем продуктов ЛИНТЕР® является компания РЕЛЭКС (1990-2024). Все права защищены.

Данный документ является результатом интеллектуальной деятельности, права на который принадлежат компании РЕЛЭКС.

Все материалы данного документа, а также его части/разделы могут свободно размещаться на любых сетевых ресурсах при условии указания на них источника документа и активных ссылок на сайты компании РЕЛЭКС: [www.relex.ru](http://www.relex.ru) и [www.linter.ru.](http://www.linter.ru)

При использовании любого материала из данного документа несетевым/печатным изданием обязательно указание в этом издании источника материала и ссылок на сайты компании РЕЛЭКС: [www.relex.ru](http://www.relex.ru) и [www.linter.ru](http://www.linter.ru).

Цитирование информации из данного документа в средствах массовой информации допускается при обязательном упоминании первоисточника информации и компании РЕЛЭКС.

Любое использование в коммерческих целях информации из данного документа, включая (но не ограничиваясь этим) воспроизведение, передачу, преобразование, сохранение в системе поиска информации, перевод на другой (в том числе компьютерный) язык в какой-либо форме, какими-либо средствами, электронными, механическими, магнитными, оптическими, химическими, ручными или иными, запрещено без предварительного письменного разрешения компании РЕЛЭКС.

#### **О документе**

Материал, содержащийся в данном документе, прошел доскональную проверку, но компания РЕЛЭКС не гарантирует, что документ не содержит ошибок и пропусков, поэтому оставляет за собой право в любое время вносить в документ исправления и изменения, пересматривать и обновлять содержащуюся в нем информацию.

#### **Контактные данные**

394006, Россия, г. Воронеж, ул. Бахметьева, 2Б.

Тел./факс: (473) 2-711-711, 2-778-333.

e-mail: [market@relex.ru](mailto:market@relex.ru).

#### **Техническая поддержка**

С целью повышения качества программного продукта ЛИНТЕР и предоставляемых услуг в компании РЕЛЭКС действует автоматизированная система учёта и обработки пользовательских рекламаций. Обо всех обнаруженных недостатках и ошибках в программном продукте и/или документации на него просим сообщать нам в раздел [Поддержка](http://www.linter.ru/support/) на сайте ЛИНТЕР.

### Содержание

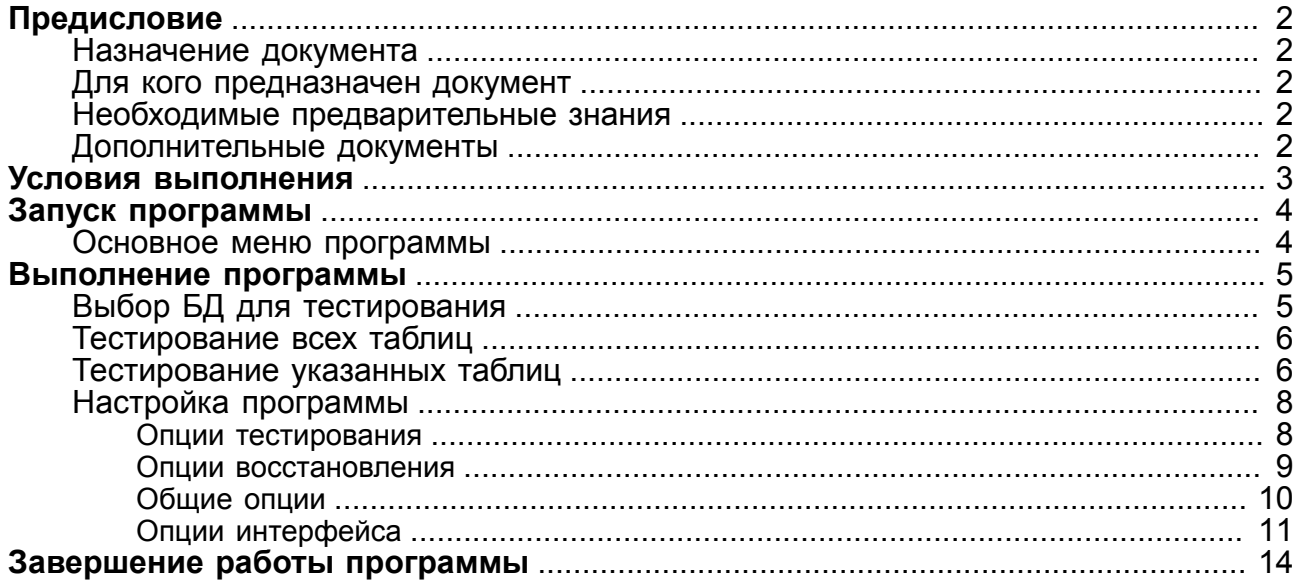

# <span id="page-3-0"></span>**Предисловие**

### <span id="page-3-1"></span>**Назначение документа**

Документ содержит описание графической утилиты tdbx, выполняющей тестирование и, по возможности, восстановление в случае выявленных нарушений физической структуры базы данных СУБД ЛИНТЕР. Данная возможность обеспечивается для всех программных платформ, на которых функционирует СУБД ЛИНТЕР.

Приводится описание интерфейса программы и возможностей, которые она предоставляет. Приведены примеры использования программы для тестирования всей базы данных или отдельных ее таблиц.

Документ предназначен для СУБД ЛИНТЕР СТАНДАРТ 6.0 сборка 20.1, далее по тексту СУБД ЛИНТЕР.

### <span id="page-3-2"></span>**Для кого предназначен документ**

Документ предназначен для системных администраторов и лиц, ответственных за поддержание целостности информации в СУБД ЛИНТЕР.

Программа может использоваться:

- для тестирования всей базы данных СУБД ЛИНТЕР;
- для тестирования только выбранных таблиц;
- для восстановления поврежденной базы данных СУБД ЛИНТЕР;
- для вывода полной статистики по объектам базы данных СУБД ЛИНТЕР;
- для генерации SQL-команд, предназначенных для перестройки поврежденных индексов;
- для изменения размеров рабочих файлов СУБД ЛИНТЕР.

### <span id="page-3-3"></span>**Необходимые предварительные знания**

Для работы с графической утилитой тестирования БД (tdbx) необходимо:

- работать в соответствующей операционной системе на уровне простого пользователя;
- знать структуру объектов СУБД ЛИНТЕР.

Подробное описание утилиты тестирования БД смотрите в документе [«СУБД ЛИНТЕР.](#page-0-0) [Тестирование базы данных»](#page-0-0).

### <span id="page-3-4"></span>**Дополнительные документы**

- [СУБД ЛИНТЕР. Архитектура СУБД](#page-0-0)
- [СУБД ЛИНТЕР. Справочник по SQL](#page-0-0)
- [СУБД ЛИНТЕР. Справочник кодов завершения](#page-0-0)
- [СУБД ЛИНТЕР. Тестирование базы данных](#page-0-0)

# <span id="page-4-0"></span>**Условия выполнения**

#### **Примечание**

 $\mathbf{E}$ 

Поддержка программы остановлена, использовать не рекомендуется.

Для работы программы tdbx необходимы следующие условия:

- СУБД ЛИНТЕР не должна быть активна на тестируемой БД;
- для тестирования и восстановления необходимо иметь полный доступ к файлам БД СУБД ЛИНТЕР;
- минимальный объем оперативной памяти 250 Мбайт.

Для работы программы нет необходимости в консольной утилите testdb, т. к. она встроена в данную графическую утилиту. Описание ключей и расшифровка кодов завершения подробно описаны в документе [«СУБД ЛИНТЕР. Тестирование базы](#page-0-0) [данных»](#page-0-0).

# <span id="page-5-0"></span>**Запуск программы**

Для запуска программы tdbx:

- выполнить команду: **Пуск => Все программы => СУБД ЛИНТЕР => Расширенные средства администрирования => Тестирование базы;**
- запустить стандартными средствами запуска программ на выполнение файл tdbx.exe для ОС Windows, tdbx – для ОС UNIX в подкаталоге \bin установочного каталога СУБД ЛИНТЕР.

 $\Box$  $\Box$  $\times$ 

### <span id="page-5-1"></span>**Основное меню программы**

Основное окно программы состоит из меню (рис. [1](#page-5-2)).

<span id="page-5-2"></span>**B** Linter test of database utility Файл Тест Опции Помощь

Рисунок 1. Основное окно программы

В меню **Файл**:

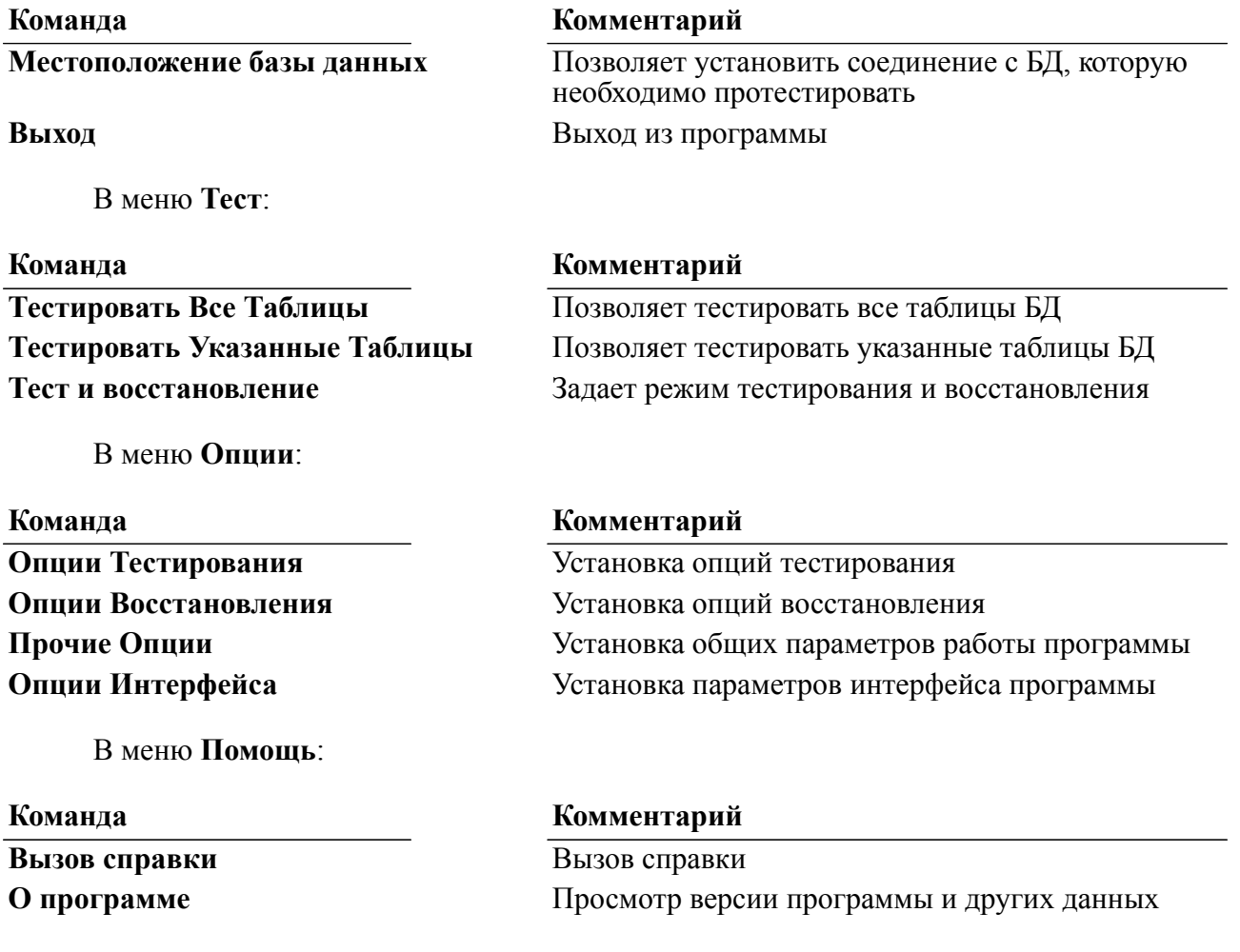

## <span id="page-6-1"></span><span id="page-6-0"></span>**Выбор БД для тестирования**

Для указания местоположения тестируемой БД:

1) по умолчанию при запуске программы или при выполнении команды **Файл => Местоположение базы данных**, открывается диалоговое окно (рис. [2\)](#page-6-2), предназначенное для указания пути к файлам БД, которую необходимо протестировать. Чтобы отключить отображение этого окна при запуске программы, нужно выполнить команду **Опции => Опции Интерфейса** и снять флажок **Показывать при запуске**;

<span id="page-6-2"></span>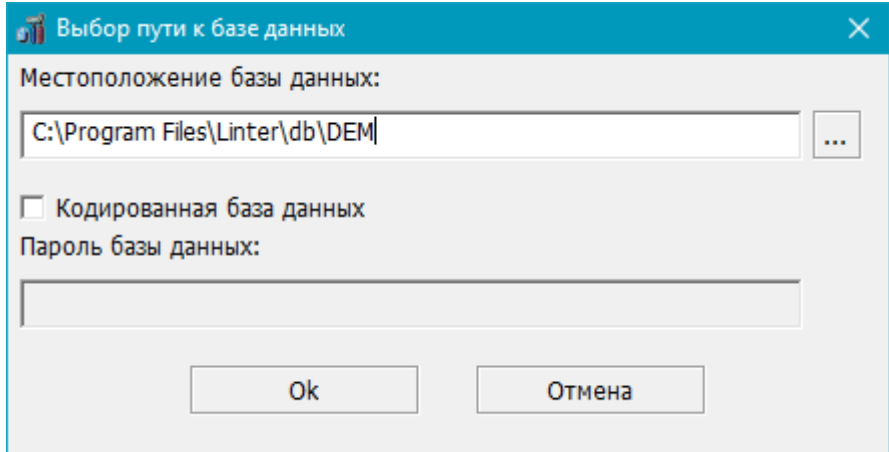

Рисунок 2. Окно указания пути к БД

- 2) ввести путь к файлам БД вручную, либо нажать на кнопку и в стандартном окне обзора папок выбрать каталог, содержащий файлы БД;
- 3) если БД кодированная, то установить флажок **Кодированная база данных** и ввести пароль этой БД;
- 4) нажать кнопку **Оk**. Если неправильно указан путь к БД (например, на рис. [2](#page-6-2)) или неправильно введён пароль БД, то появится окно с сообщением об ошибке (рис. [3\)](#page-6-3), иначе можно будет приступить к тестированию выбранной БД.

<span id="page-6-3"></span>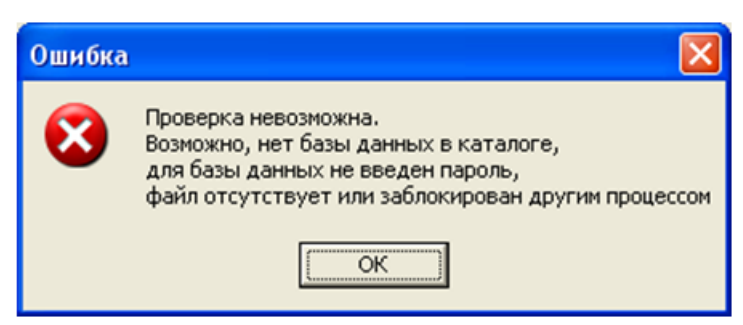

Рисунок 3. Сообщение об ошибке

### <span id="page-7-0"></span>Тестирование всех таблиц

Для выполнения тестирование всех таблиц необходимо:

1) выполнить команду Тест => Тестировать Все Таблицы. При этом программа сразу запустит тест всех таблиц БД. Протокол тестирования будет отображаться в окне вывода результатов (рис.  $\frac{4}{1}$ ).

<span id="page-7-2"></span>

| <b>еђ Окно вывода результатов</b>                  |         |  |  |  |
|----------------------------------------------------|---------|--|--|--|
| Проверяется таблица #123 "SYSTEM"."SP"             |         |  |  |  |
| Проверяется таблица #124 "SYSTEM". "TR DATA"       |         |  |  |  |
| Проверяется таблица #125 "SYSTEM". "TR DATA2"      |         |  |  |  |
| Проверяется таблица #126 "SYSTEM". "TR DATA3"      |         |  |  |  |
| Проверяется таблица #127 "SYSTEM". "TR LOG"        |         |  |  |  |
| Результат проверки базы от 20.07.2011 01:20:06     |         |  |  |  |
| Ошибок не обнаружено, база готова к использованию. |         |  |  |  |
|                                                    |         |  |  |  |
| <b>TITLE</b>                                       |         |  |  |  |
|                                                    | Закрыть |  |  |  |

Рисунок 4. Окно вывода результатов тестирования всех таблиц БД

Если во время тестирования нажать кнопку Стоп, то программа выдаст запрос на останов процесса тестирования (рис. 5):

- если нажать Да, то процесс тестирования прервётся;
- если нажать Нет, то процесс тестирования продолжится.

<span id="page-7-3"></span>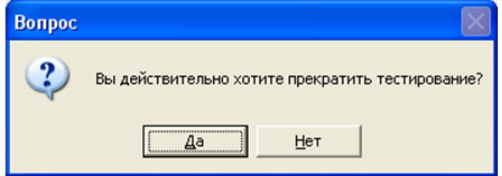

Рисунок 5. Прерывание процесса тестирования

2) по завершении процесса тестирования можно ознакомиться с протоколом тестирования в окне вывода результатов. По завершении ознакомления нужно нажать кнопку Закрыть, чтобы закрыть окно вывода результатов.

### <span id="page-7-1"></span>Тестирование указанных таблиц

Для выполнения тестирование указанных таблиц необходимо:

- 1) выполнить команду Тест => Тестировать Указанные Таблицы:
- 2) в появившемся диалоговом окне нужно выбрать необходимые для тестирования таблицы (рис. 6). Два поля внизу окна Имя пользователя и Имя таблицы предназначены для быстрого выделения таблиц по указанным в этих полях масках ввода (поддерживаются символы '\*' - все любые символы, и '?' - один любой символ).

Например, если ввести в поле **Имя таблицы** *\$\$\$A\**, то автоматически выделятся две таблицы (рис. [7](#page-8-1)). Если не выбрать ни одной таблицы, то будет произведено тестирование всех таблиц БД;

<span id="page-8-0"></span>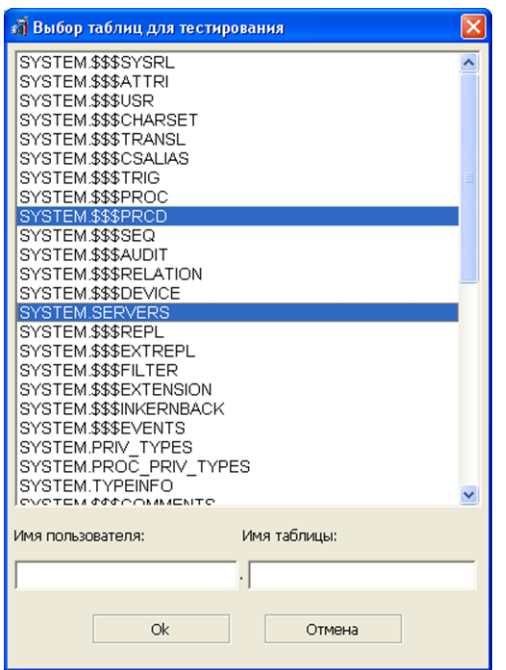

Рисунок 6. Выбор таблиц базы данных для тестирования

<span id="page-8-1"></span>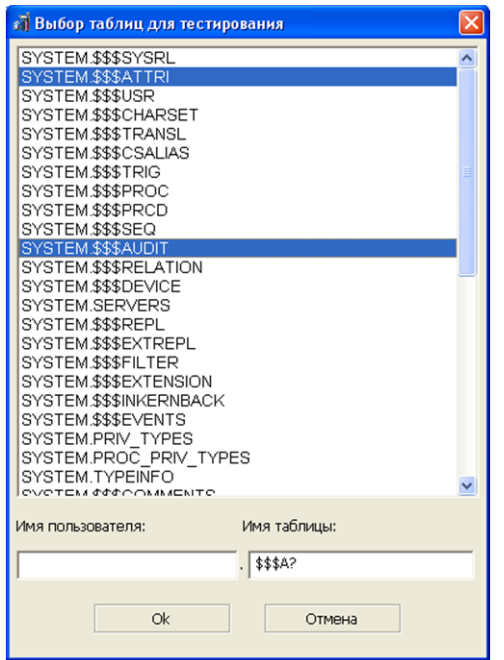

Рисунок 7. Пример маски, используемой для выбора таблиц

3) нажать **Оk** для начала тестирования, при этом предыдущее диалоговое окно закроется и появится окно вывода результатов (рис. [8](#page-9-2));

<span id="page-9-2"></span>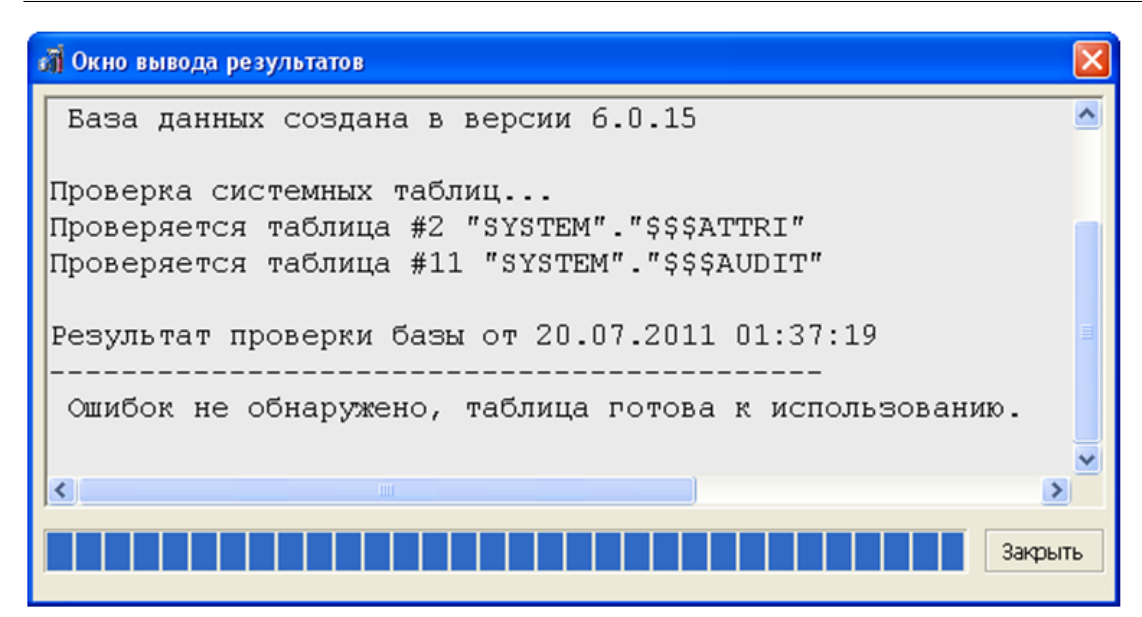

Рисунок 8. Окно вывода результатов тестирования указанных таблиц

4) далее действия аналогичны описанным в подразделе Тестирование всех таблиц.

Пункт меню Тест => Тест и восстановление представляет собой переключатель, устанавливающий либо просто режим тестирования (если выключен), либо режим тестирования и восстановления (если включен).

### <span id="page-9-0"></span>Настройка программы

Пункт основного меню Опции предназначен для установки опций работы программы. К ним относятся:

- опции тестирования БД и ее объектов;
- опции восстановления и/или улаления поврежденных объектов:
- опции, отвечающие за общие параметры работы программы и уровень тестов;
- установки интерфейса программы используемые цвета, шрифты и др.

#### <span id="page-9-1"></span>Опции тестирования

При выполнении команлы Опции => Опции Тестирования будет открыто диалоговое окно установки опций тестирования (рис. 9). Опции тестирования и соответствующие им ключи утилиты testdb приведены в таблице 1.

<span id="page-10-1"></span>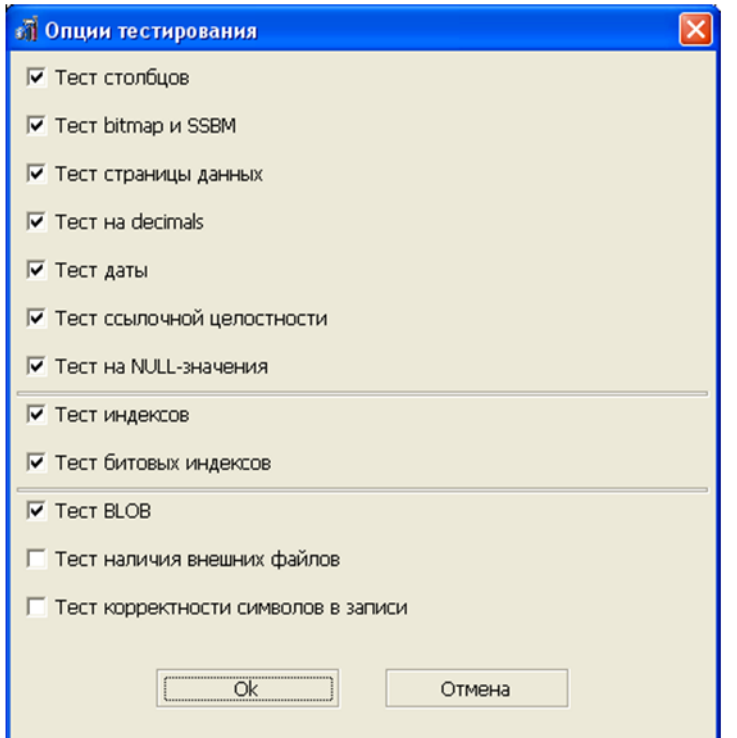

Рисунок 9. Установка опций тестирования базы данных

<span id="page-10-2"></span>Таблица 1. Соответствие опций тестирования и ключей утилиты testdb

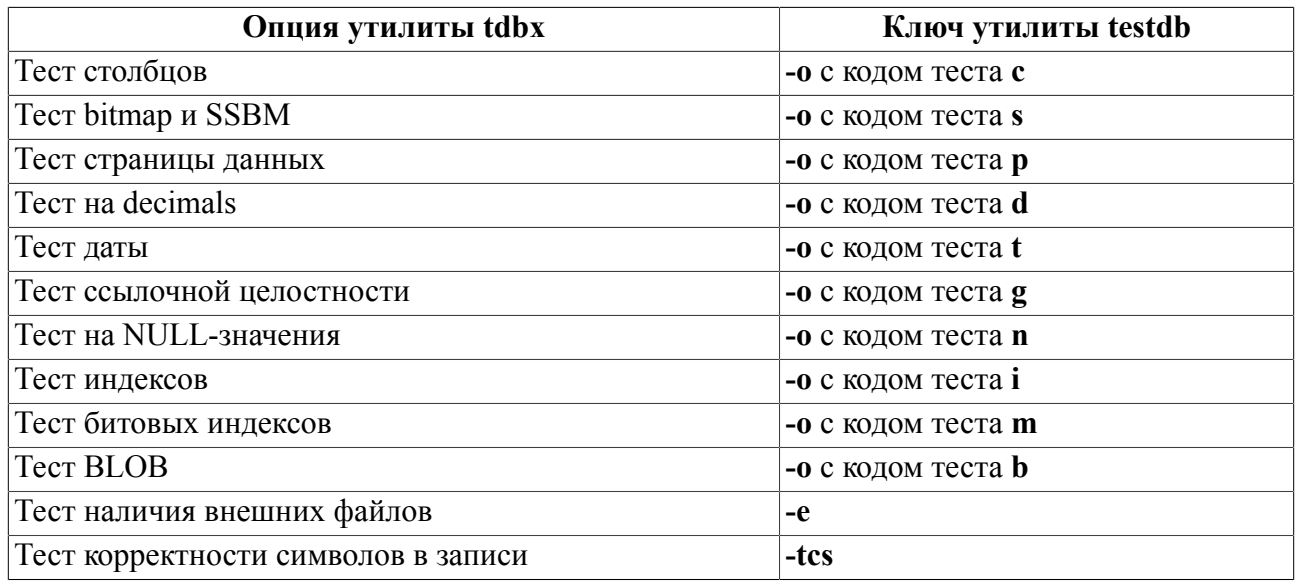

#### <span id="page-10-0"></span>Опции восстановления

При выполнении команды Опции => Опции Восстановления будет открыто диалоговое окно установки опций восстановления базы данных (рис. 10). Опции восстановления БД и соответствующие им ключи утилиты testdb приведены в таблице 2.

<span id="page-11-1"></span>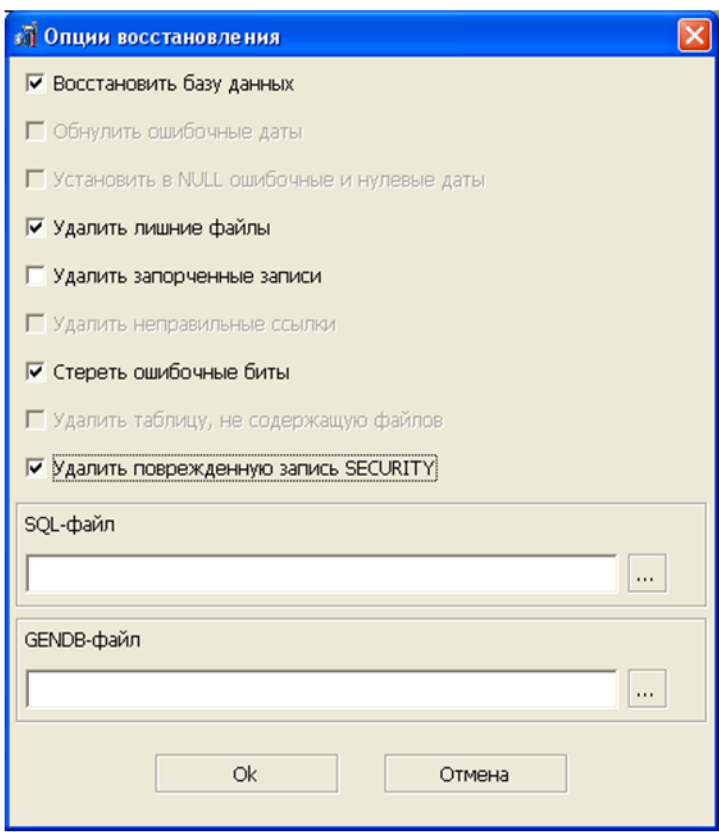

<span id="page-11-2"></span>Рисунок 10. Установка опций восстановления БД

| Таблица 2. Соответствие опций восстановления БД и ключей утилиты testdb |  |  |
|-------------------------------------------------------------------------|--|--|
|                                                                         |  |  |

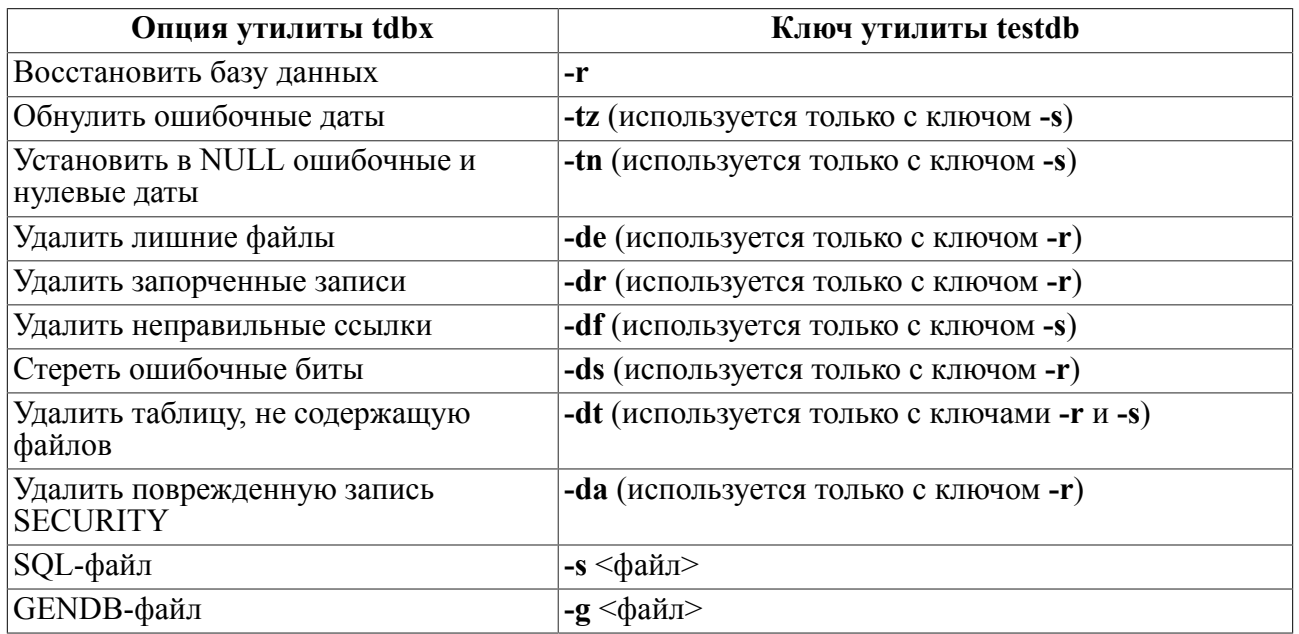

### <span id="page-11-0"></span>**Общие опции**

При выполнении команды **Опции => Прочие Опции** будет открыто диалоговое окно установки общих параметров работы программы (рис. [11\)](#page-12-1). Общие настройки программы и соответствующие им ключи утилиты testdb приведены в таблице <u>3</u>.

<span id="page-12-1"></span>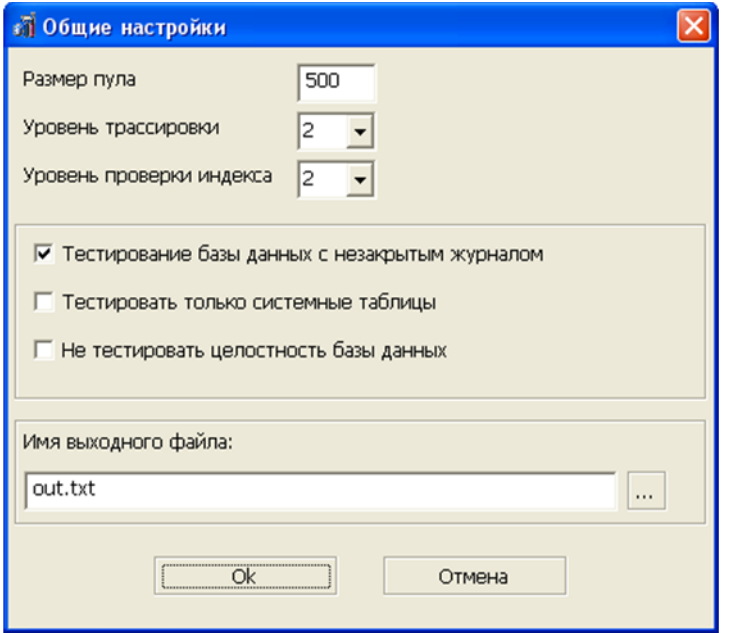

Рисунок 11. Установка общих параметров работы программы

<span id="page-12-2"></span>

| Таблица 3. Соответствие общих настроек программы и ключей утилиты testdb |  |
|--------------------------------------------------------------------------|--|
|--------------------------------------------------------------------------|--|

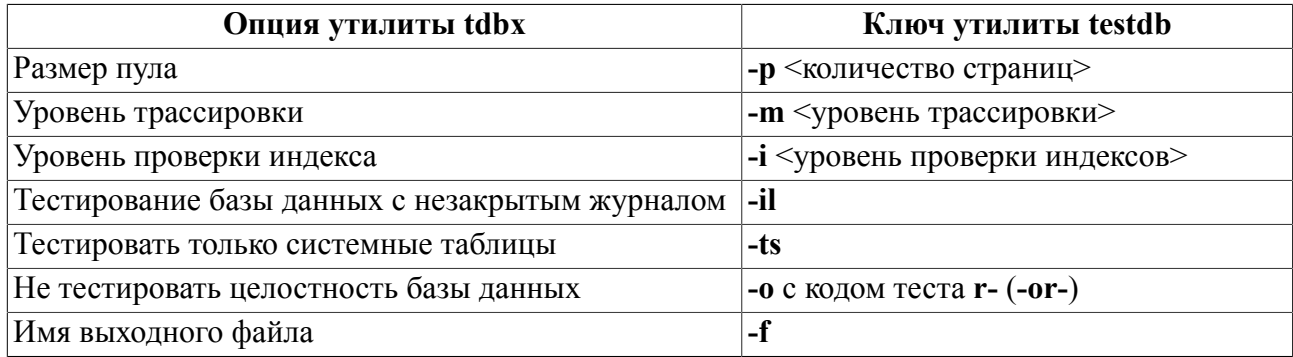

### <span id="page-12-0"></span>Опции интерфейса

При выполнении команды Опции => Опции Интерфейса будет открыто диалоговое окно установки параметров интерфейса программы (рис. 12). Описание настраиваемых параметров интерфейса приведено ниже.

<span id="page-13-0"></span>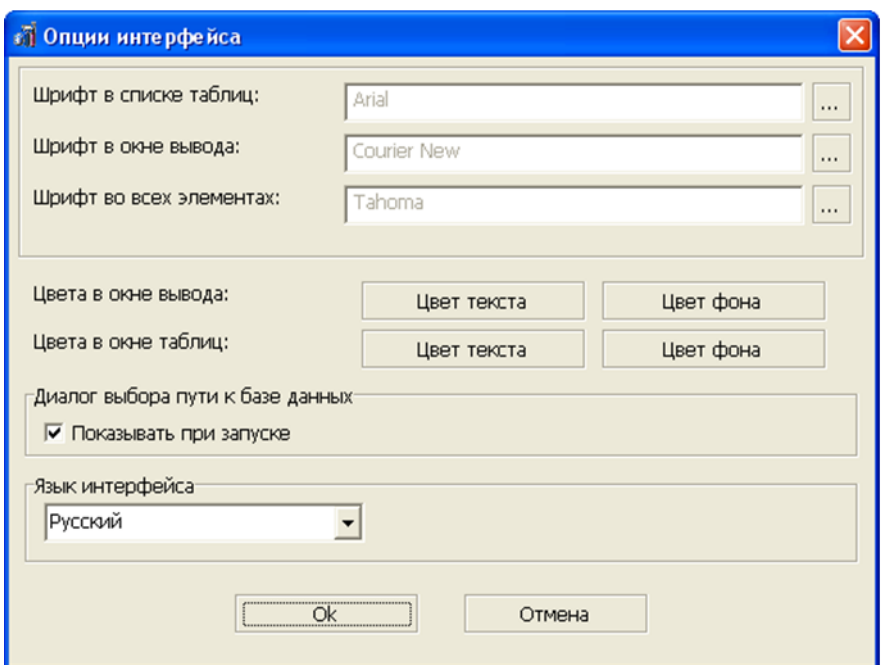

Рисунок 12. Опции интерфейса

| Параметр интерфейса     | Описание                                                                                                    |
|-------------------------|----------------------------------------------------------------------------------------------------|
| Шрифт в списке таблиц   | Выбор шрифта и его настроек для отображения<br>названий таблиц при тестировании указанных таблиц                         |
| Шрифт в окне вывода     | Выбор шрифта и его настроек для отображения<br>протокола тестирования в окне вывода результатов                          |
| Шрифт во всех элементах | Выбор шрифта и его настроек для отображения всех<br>элементов программы: заголовков окон и содержимого<br>окон программы |

Для изменения шрифта:

- 1) нажать на кнопку **для вызова диалогового окна выбора шрифта и его параметров** (вид его будет зависеть от операционной системы) (рис. [13](#page-14-0));
- 2) установить желаемые параметры шрифта и его тип;
- 3) нажать кнопку **Оk**.

<span id="page-14-0"></span>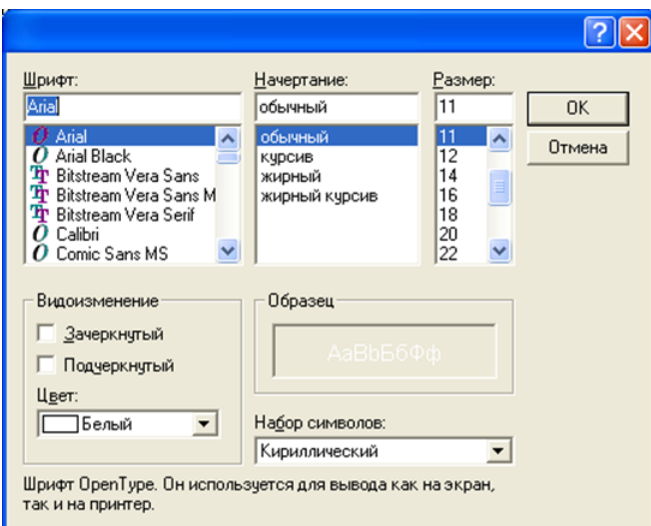

Рисунок 13. Диалоговое окно выбора шрифта и его параметров

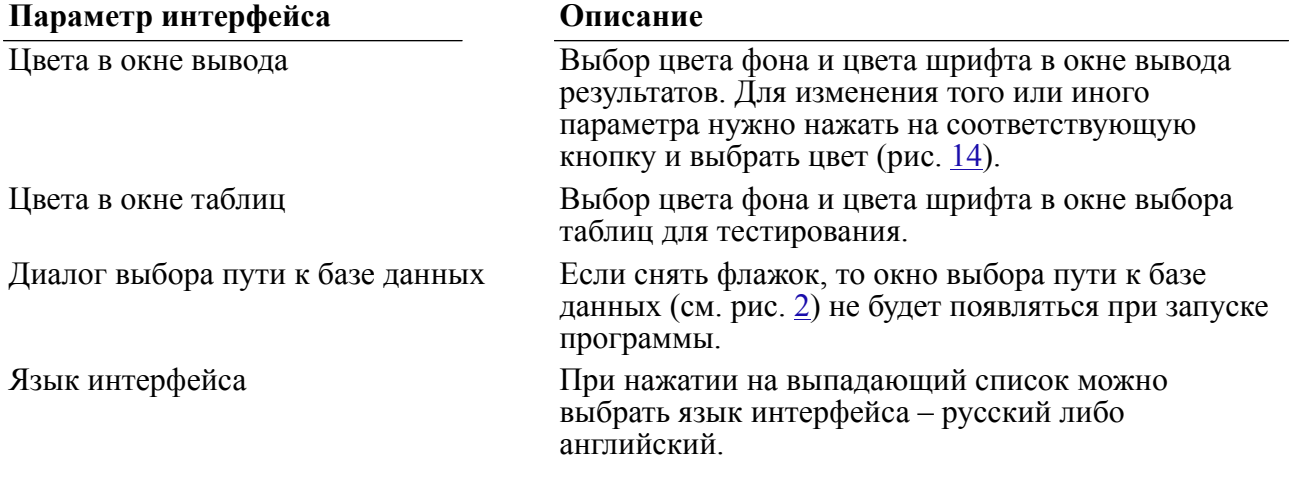

#### $\mathbf{E}$ **Примечание**

Изменения вступят в силу только при следующем запуске программы.

<span id="page-14-1"></span>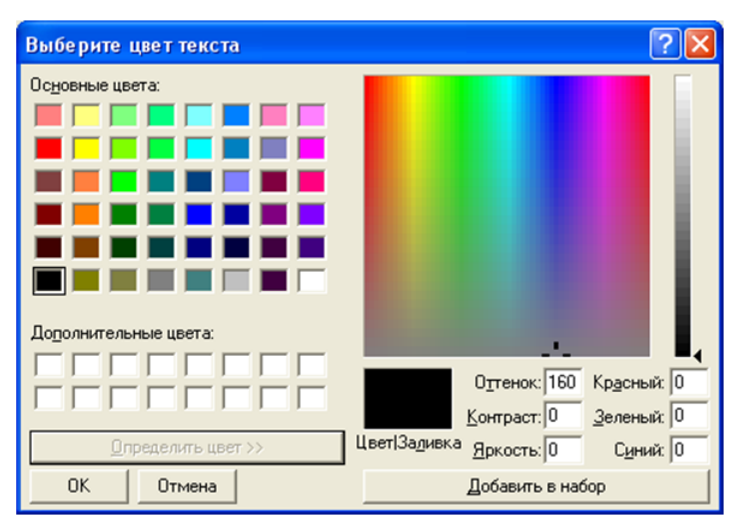

Рисунок 14. Выбор цвета текста

# <span id="page-15-0"></span>**Завершение работы программы**

Для завершения работы программы надо выполнить команду **Файл => Выход**.